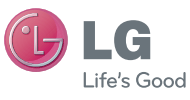

User Guide

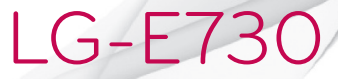

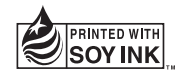

# $C$ **(0168** $D$

P/NO : MFL67343624 (1.0) <sup>W</sup> www.lg.com

ENGLISH

#### **Product Registration Program**

Dear LG Mobile customer,

You are entitled for one year warranty on this model. For automatic registration, One SMS containing the IMEI no. of your phone will be automatically sent to LG servers @ Rs.0.06p only. In return you will get one year warranty from the date of purchase at any authorized LG Mobile Service center.

We assure you the information will be kept confidential and used for internal purpose only.

LG Electronics India Pvt. Ltd. does not have any revenue sharing with any cellphone operators for proceeds from SMS of automatic registration.

#### ENGLISH

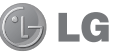

## LG-E730 User Guide

#### **This guide helps you to get started using your phone.**

- Some of the contents of this manual may not apply to your phone, depending on the software and your service provider.
- This handset is not suitable for people who have a visual impairment due to the touch screen keyboard.
- Copyright ©2011 LG Electronics, Inc. All rights reserved. LG and the LG logo are registered trademarks of LG Group and its related entities. All other trademarks are the property of their respective owners.
- Google™, Google Maps™, Gmail™, YouTube™, Google Talk™ and Android Market™ are trademarks of Google, Inc.

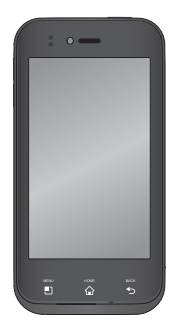

## **Contents**

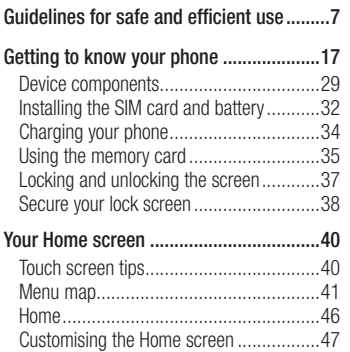

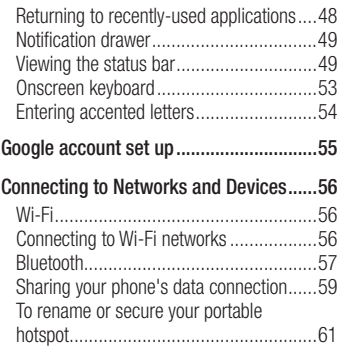

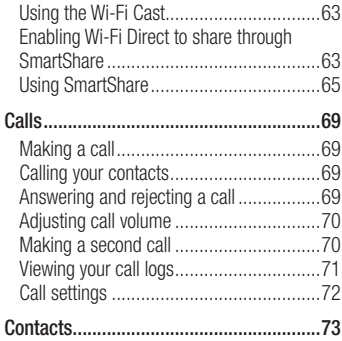

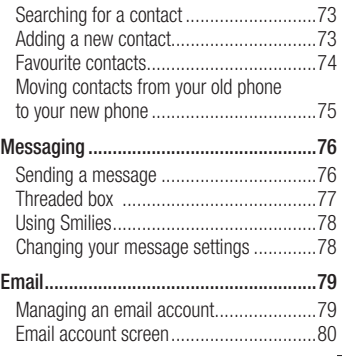

3

## **Contents**

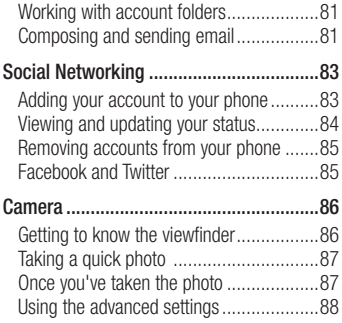

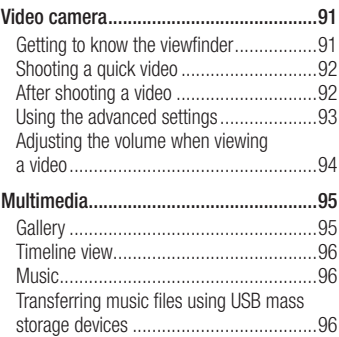

4

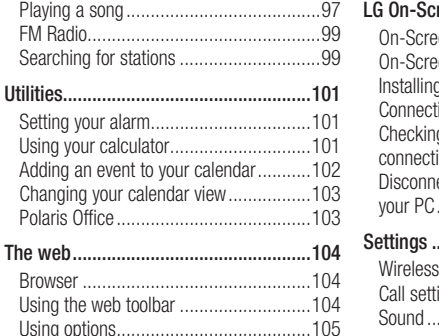

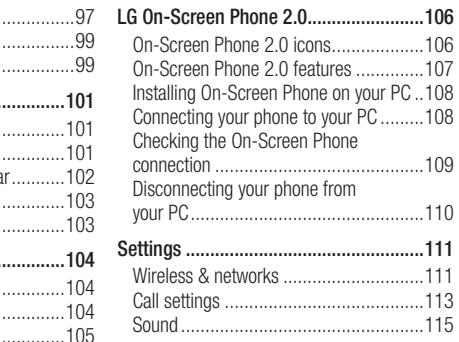

## Contents

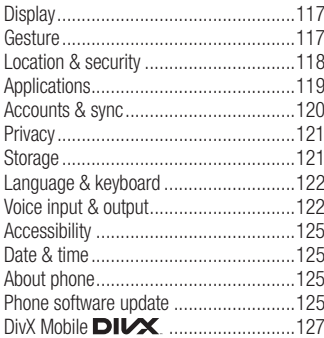

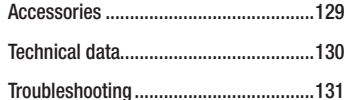

 $6\overline{6}$ 

Please read these simple guidelines. Not following these guidelines may be dangerous or illegal.

#### Exposure to radio frequency energy

Radio wave exposure and Specific Absorption Rate (SAR) information.

This mobile phone model LG-E730 has been designed to comply with applicable safety requirements for exposure to radio waves. These requirements are based on scientific guidelines that include safety margins

designed to assure the safety of all persons, regardless of age and health.

- The radio wave exposure quidelines employ a unit of measurement known as the Specific Absorption Rate, or SAR. Tests for SAR are conducted using standardised methods with the phone transmitting at its highest certified power level in all used frequency bands.
- While there may be differences between the SAR levels of various LG phone models, they are all designed to meet the relevant guidelines for exposure to radio waves.

- The SAR limit recommended by the International Commission on Non-Ionizing Radiation Protection (ICNIRP) is 2 W/kg averaged over 10g of tissue.
- The highest SAR value for this model phone tested by DASY4 for use at the ear is 0.690 W/kg (10g) and when worn on the body is 0.757 W/Kg (10g).
- SAR data information for residents in countries/regions that have adopted the SAR limit recommended by the Institute of Electrical and Electronics Engineers (IEEE), which is 1.6 W/kg averaged over 1g of tissue.

#### Product care and maintenance

#### A WARNING

Only use batteries, chargers and accessories approved for use with this particular phone model. The use of any other types may invalidate any approval or warranty applying to the phone and may be dangerous.

• Do not disassemble this unit. Take it to a qualified service technician when repair work is required.

8

- Repairs under warranty, at LG's discretion, may include replacement parts or boards that are either new or reconditioned, provided that they have functionality equal to that of the parts being replaced.
- Keep away from electrical appliances such as TVs, radios and personal computers.
- The unit should be kept away from heat sources such as radiators or cookers.
- Do not drop.
- Do not subject this unit to mechanical vibration or shock.
- Switch off the phone in any area where you are required to by special regulations. For example, do not use your phone in hospitals as it may affect sensitive medical equipment.
- Do not handle the phone with wet hands while it is being charged. It may cause an electric shock and can seriously damage your phone.
- Do not charge a handset near flammable material as the handset can become hot and create a fire hazard.

- Use a dry cloth to clean the exterior of the unit (do not use solvents such as benzene, thinner or alcohol).
- Do not charge the phone when it is on soft furnishings.
- The phone should be charged in a well ventilated area.
- Do not subject this unit to excessive smoke or dust.
- Do not keep the phone next to credit cards or transport tickets; it can affect the information on the magnetic strips.
- Do not tap the screen with a sharp object as it may damage the phone.
- Do not expose the phone to liquid or moisture.
- Use accessories like earphones cautiously. Do not touch the antenna unnecessarily.
- Do not use, touch or attempt to remove or fix broken, chipped or cracked glass. Damage to the glass display due to abuse or misuse is not covered under the warranty.
- Your phone is an electronic device that generates heat during normal operation.

Extremely prolonged, direct skin contact in the absence of adequate ventilation may result in discomfort or minor burns. Therefore, use care when handling your phone during or immediately after operation.

#### Efficient phone operation

#### **Electronics devices**

All mobile phones may receive interference, which could affect performance.

• Do not use your mobile phone near medical equipment without requesting permission. Avoid placing the phone over pacemakers, for example, in your breast pocket.

- Some hearing aids might be disturbed by mobile phones.
- Minor interference may affect TVs, radios, PCs etc.

#### Road safety

Check the laws and regulations on the use of mobile phones in the area when you drive.

• Do not use a hand-held phone while driving.

- Give full attention to driving.
- Pull off the road and park before making or answering a call if driving conditions so require.
- RF energy may affect some electronic systems in your vehicle such as car stereos and safety equipment.
- When your vehicle is equipped with an air bag, do not obstruct with installed or portable wireless equipment. It can cause the air bag to fail or cause serious injury due to improper performance.

• If you are listening to music whilst out and about, please ensure that the volume is at a reasonable level so that you are aware of your surroundings. This is of particular importance when near roads.

#### Avoid damage to your hearing

Damage to your hearing can occur if you are exposed to loud sound for long periods of time. We therefore recommend that you do not turn on or off the handset close to your ear. We also recommend that music and call volumes are set to a reasonable level.

• When using headphones, turn the volume down if you cannot hear the people speaking near you, or if the person sitting next to you can hear what you are listening to.

NOTE: Excessive sound pressure from earphones can cause hearing loss.

#### Glass Parts

Some parts of your mobile device are made of glass. This glass could break if your mobile device is dropped on a hard surface or receives a substantial impact. If the glass breaks, do not touch or attempt to remove it. Stop using your mobile device until the glass is replaced by an authorised service provider.

#### Blasting area

Do not use the phone where blasting is in progress. Observe restrictions and follow any regulations or rules.

#### Potentially explosive atmospheres

- Do not use your phone at a refuelling point.
- Do not use near fuel or chemicals.
- Do not transport or store flammable gas, liquid or explosives in the same compartment of your vehicle as your mobile phone or accessories.

#### In aircraft

Wireless devices can cause interference in aircraft.

- Turn your mobile phone off before boarding any aircraft.
- Do not use it on the ground without permission from the crew.

#### Children

Keep the phone in a safe place out of the reach of small children. It includes small parts which may cause a choking hazard if detached.

#### Emergency calls

Emergency calls may not be available on all mobile networks. Therefore you should never depend solely on your phone for emergency calls. Check with your local service provider.

#### Battery information and care

• You do not need to completely discharge the battery before recharging. Unlike other battery systems, there is no memory effect that could compromise the battery's performance.

- Use only LG batteries and chargers. LG chargers are designed to maximise the battery life.
- Do not disassemble or short-circuit the battery.
- Keep the metal contacts of the battery clean.
- Replace the battery when it no longer provides acceptable performance. The battery pack may be recharged hundreds of times before it needs replacing.
- Recharge the battery if it has not been used for a long time to maximise usability.

- Do not expose the battery charger to direct sunlight or use it in high humidity, such as in the bathroom.
- Do not leave the battery in hot or cold places, as this may deteriorate battery performance.
- There is risk of explosion if the battery is replaced with an incorrect type.
- Dispose of used batteries according to the manufacturer's instructions. Please recycle when possible. Do not dispose as household waste.
- If you need to replace the battery, take it to the nearest authorised LG Electronics service point or dealer for assistance.
- Always unplug the charger from the wall socket after the phone is fully charged to save unnecessary power consumption of the charger.
- Actual battery life will depend on network configuration, product settings, usage patterns, battery and environmental conditions.

#### Before you start using the phone, please read this!

Please check to see whether any problems you encountered with your phone are described in this section before taking the phone in for service or calling a service representative.

#### 1. Phone memory

When there is less than 10% of space available in your phone memory, your phone cannot receive new messages. You need to check your phone memory and delete some data, such as applications or messages, to make more memory available.

#### **To uninstall applications:**

- **1 Applications** > **Settings** > **Applications** > **Manage applications**
- **2** Once all applications appear, scroll to and select the application you want to uninstall.
- **3** Touch **Uninstall**.

#### 2. Optimising battery life

Extend your battery's life between charges by turning off features that you don't need to having running constantly in the background. You can monitor how applications and system resources consume battery power.

#### **Extending your phone's battery life:**

- Turn off radio communications you are not using. If you are not using Wi-Fi, Bluetooth or GPS, turn them off.
- Reduce screen brightness and set a shorter screen timeout.
- Turn off automatic syncing for Google Mail™, Calendar, Contacts and other applications.
- Some applications you have downloaded may reduce battery power.

#### **To check the battery power level:**

• **Applications** > **Settings** > **About phone** > **Status**

The battery status (charging or not charging) and level (percentage charged) is displayed at the top of the screen.

**To monitor and control how battery power is being used:**

• **Applications** > **Settings** > **About phone** > **Battery use**

Battery usage time is displayed at the top of the screen. It tells you how long it has been since you last connected your phone to a power source or, if currently connected, how long the phone was last running on battery power. The screen shows the applications or services using battery power, listed in order from the greatest to smallest amount used.

#### 3. Before installing an open source application and OS

#### A WARNING

If you install and use an OS other than the one provided by the manufacturer it may cause your phone to malfunction. In addition, your phone will no longer be covered by the warranty.

#### A WARNING

To protect your phone and personal data, only download applications from trusted sources, such as Android Market™. If there are improperly installed applications on your phone, it may not work normally or a serious error may occur. You must uninstall those applications and all associated data and settings from the phone.

#### 4. Using the hard reset (Factory reset)

If your phone needs to be restored to its original condition, use hard reset to reboot your phone.

- 1. When the phone is switched off, press and hold the **Volume down key + Power key** with your left hand.
- 2. When the LED on the bottom of the phone lights up, touch and hold the **Menu key + Back key** with your right hand. You need to do this immediately, before the screen displays the LG logo. Make sure your left

hand is still holding the Volume down and Power keys.

3. When the LG logo is displayed on the screen, continue to hold the keys for around 2 seconds, and then release all them at the same time, before the LG logo disappears.

Leave your phone for at least a minute while the hard reset is carried out. You will then be able to switch your phone back on.

**Caution:** If you perform a hard reset, all user applications and user data will be deleted. This cannot be reversed. Remember to back up any important data before performing a hard reset.

#### 5. Using a microSD card

Pictures, music and video files, can only be saved to external memory.

Before using the built-in camera, you will need to insert a microSD memory card into your phone.

If you don't insert a memory card, you cannot save the pictures or videos you take with the camera.

#### 6. Opening and switching applications

Multitasking is easy with Android because you can keep more than one application running at the same time. There's no need to quit an application before opening another. Use and switch between several open applications. Android manages each application, stopping and starting them as needed to ensure that idle applications don't consume resources unnecessarily.

**To stop applications:** 

- **1 Applications** > **Settings** > **Applications** > **Manage applications**
- **2** Scroll to the desired application and touch **Stop** to stop it.

**TIP!** To return to recent apps Press and hold the Home key. The screen then displays a list of applications you have recently used.

#### 7. Installing LG PC Suite

LG PC Suite IV is a program that helps you connect your mobile phone to a PC using a USB data communication cable. Once connected, you can use the functions of your mobile phone on your PC.

#### **Major functions of LG PC Suite IV**

- Easily create, edit and delete phone data
- Synchronise mobile phone data with PC data (contacts, calendar, SMS messages, bookmarks and call log)
- Easily transfer multimedia files (photos, videos, music) by simply dragging and dropping between a PC and your phone

- Transfer SMS messages from your phone to a PC
- Software update without losing your data

#### **LG-E730 does not support the following functions:**

- LG Air Sync (Web Sync, R-Click)
- To-do in Calendar
- Memo
- Java application

#### **Installing LG PC Suite from your microSD**

- **1** Insert your microSD memory card into your phone. (It may already be inserted)
- **2** Before connecting the USB data cable, make sure that **Mass storage only** mode is enabled on your phone. (In the applications menu, choose **Settings** > **Storage** > **Mass storage only** check box.)
- **3** Use the USB data cable to connect your phone to the PC.
- **4** In the status bar, drag the USB icon. Choose USB connected and Turn on USB storage. Then select "ok" to confirm. You can view the mass storage content on your PC and transfer files.
- **5** Copy the LGPCSuiteIV folder from mass storage to your PC.
- **6** Run the LGInstaller.exe file on your PC and follow the instructions.
- **7** When LG PC Suite IV installation is complete, disable **Mass storage only** mode to run LG PC Suite IV.

Or you can download the program from the LG website (www.lg.com). Go to www. lg.com and select your region, country and language.

NOTE: Do not remove or delete other program files installed on your memory card. This may damage your preinstalled applications.

#### 8. Synchronising your phone to a computer via USB

NOTE: To synchronise your phone with your PC using the USB cable, you need to install LG PC Suite onto your PC. Please refer to previous pages to install LG PC Suite.

**1** Use the USB cable to connect your phone to a USB port on your computer. Once connected, you will receive a notification that a USB connection has been made.

- **2** Open the notification drawer and touch USB connected.
- **3** Touch **Turn on USB storage** and select "Ok" to confirm that you want to transfer files between your phone's microSD card and the computer.

You will receive a notification when the phone connects as USB storage. You can now copy files to and from the microSD card.

**TIP!** To use the microSD card on your phone again, you need to open the notification drawer and touch Turn off USB storage.

During this time, you can't access the microSD card from your phone, so you can't use applications that rely on the microSD card, such as Camera, Gallery and Music.

#### **To disconnect your phone from the computer:**

Open the notification drawer and touch **Turn Off USB Storage** to disconnect your phone from the computer safely.

#### 9. Hold your phone upright

Hold your mobile phone vertically, as you would a regular phone. The LG-E730 has an internal antenna. Be careful not to scratch or damage the back of the phone, as this may affect performance.

While making/receiving calls or sending/ receiving data, avoid holding the lower part of the phone where the antenna is located. Doing so may affect call quality.

#### 10. When the screen freezes

**If the screen freezes or the phone does not respond when you try to operate it:** Remove the battery, reinsert it, then turn the phone on.

#### **OR**

Press and hold the **Power/Lock** key for 10 seconds to turn it off.

If it still does not work, please contact the service centre.

#### Device components

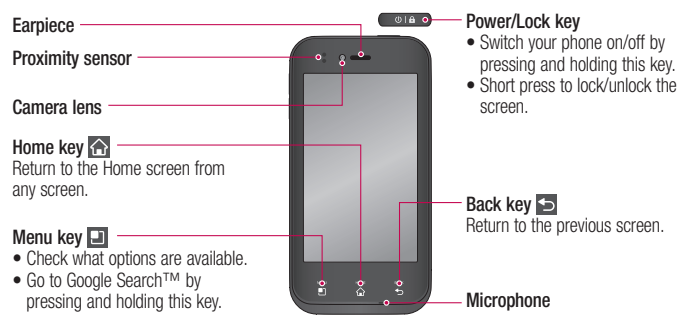

29

#### NOTE: Proximity sensor

When receiving and making calls, the proximity sensor automatically turns the backlight off and locks the touch screen by sensing when the phone is near your ear. This extends battery life and prevents you from unintentionally activating the touch screen during calls.

#### A WARNING

Placing a heavy object on the phone or sitting on it can damage the LCD and touch screen functions. Do not cover the LCD proximity sensor with protective film. This could cause the sensor to malfunction.

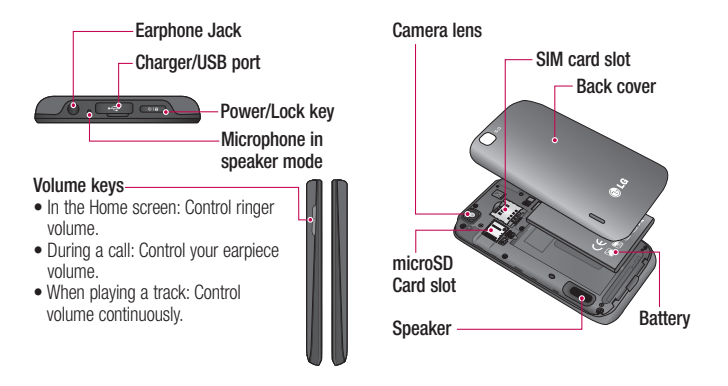

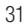

#### Installing the SIM card and battery

Before you can start exploring your new phone, you'll need to set it up. To insert the SIM card and battery:

**1** To remove the back cover, hold the phone firmly in one hand. With your other hand, firmly press your thumb on the back cover. Use the fingertip cutout to pull off the back cover with your forefinger.

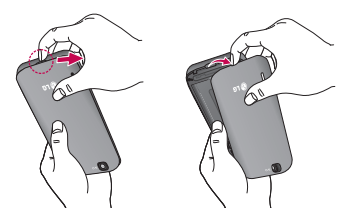

32

**2** Slide the SIM card into the SIM card slot. Make sure the gold contact area on the card is facing downwards.

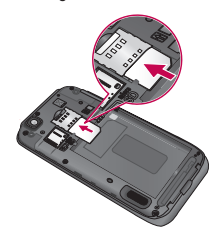

**3** Insert the battery into place by aligning the gold contacts on the phone and the battery (1) and pressing it down until it clicks into place (2).

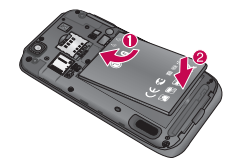

**4** Align the back cover over the battery compartment (1) and press it down until it clicks into place (2).

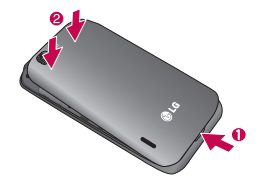

#### Charging your phone

Open the cover of the charger connector on the top. Insert the charger and plug it into an electrical outlet.

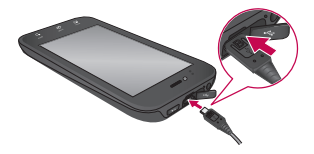
NOTE: The battery must be fully charged initially to improve battery lifetime.

# Using the memory card

#### **To insert a memory card:**

Insert the memory card into the slot. Make sure the gold contact area is facing downwards.

**To remove the memory card safely: Applications** > **Settings** > **Storage** > **Unmount SD card**.

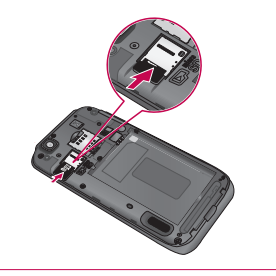

NOTE: The LG-E730 supports memory cards up to 32 GB.

Getting to know your phone

#### A WARNING

Do not insert or remove the memory card when the phone is on. Doing so may damage the memory card as well as your phone, and the data stored on the memory card may be corrupted.

#### **To format the memory card:**

Your memory card may already be formatted. If it isn't, you must format it before you can use it.

NOTE: All files on your memory card are deleted when it is formatted.

- **1** On the Home screen, touch the **Applications** tab **B** to open the applications menu.
- **2** Scroll and touch **Settings** > **Storage**.
- **3** Touch **Unmount SD card** and touch OK to confirm it.
- **4** Touch **Erase SD card** > **Erase SD card** > **Erase everything**, then confirm your choice.

**5** If you have set a pattern lock, input the pattern lock then select **Erase Everything**.

NOTE: If there is content on your memory card, the folder structure may be different after formatting as all the files will have been deleted.

#### Locking and unlocking the screen

If you do not use the phone for a while, the screen is turned off and locked automatically. This helps to prevent accidental touches and saves battery power.

When you are not using the LG-E730, press the Power/Lock key  $\bullet$  or  $\bullet$  to lock your phone.

If there are any programs running when you set lock screen, they may be still running in Lock mode. It is recommended that you exit all programs before entering Lock mode to avoid unnecessary charges (e.g. phone calls, web access and data communications). To wake up your phone, press the Power/ Lock key. The lock screen will appear. Touch and slide the lock screen upwards to unlock your home screen. The last screen you viewed will open.

Getting to know your phone

#### Secure your lock screen

You can lock your screen so that only you can unlock it to access your phone.

#### **To set an Unlock Pattern, PIN or Password for the first time:**

• **Applications** > **Settings** > **Location & security** > **Set up screen lock** > **Pattern, PIN or Password**

Once it is set, you can change it on the **Change screen lock** menu.

#### NOTE:

#### Precautions to take when using pattern lock.

It is very important to remember the unlock pattern you set. You will not be able to access your phone if you use an incorrect pattern 5 times. You have 5 opportunities to enter your unlock pattern, PIN or password. If you have used all 5 opportunities, you can try again after 30 seconds.

#### When you cannot recall your unlock pattern:

If you logged in to your Google account on the phone but failed to enter the correct pattern 5 times, tab the Forgotten pattern button. You are then required to log in with your Google account to unlock your phone.

If you have not created a Google account on the phone or you forgot it, you have to perform a hard reset.

# Your Home screen

## Touch screen tips

Here are some tips on how to navigate around your phone.

**Touch** – To choose a menu/option or open an application, touch it.

**Touch and hold** – To open an options menu or grab an object you want to move, touch and hold it.

**Drag** – To scroll through a list or move slowly, drag across the touch screen.

**Flick** – To scroll through a list or move quickly, flick across the touch screen (drag quickly and release).

## NOTE:

- To select an item, touch the centre of the icon.
- Do not press too hard; the touch screen is sensitive enough to pick up a light, firm touch.
- Use the tip of your finger to touch the option you want. Be careful not to touch any other keys.

# Menu map

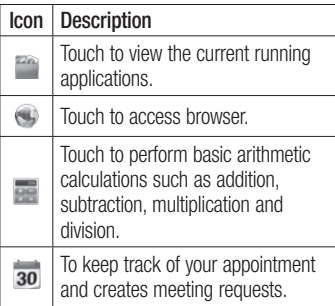

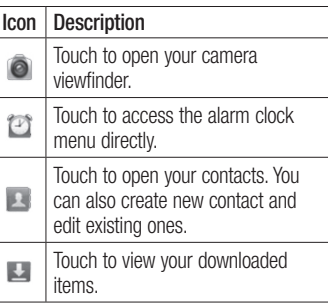

# Your Home Screen

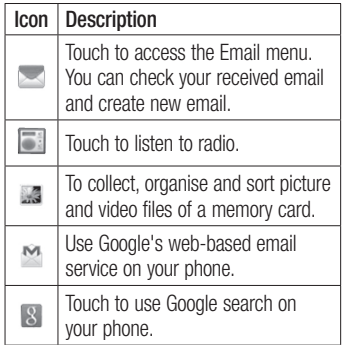

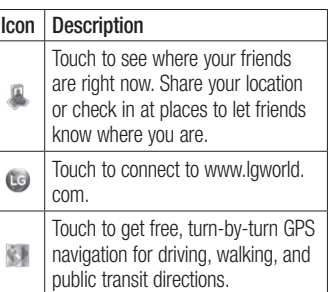

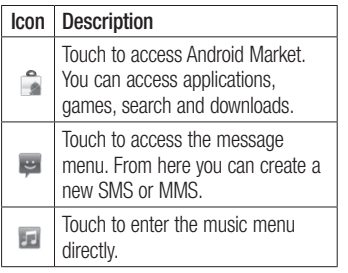

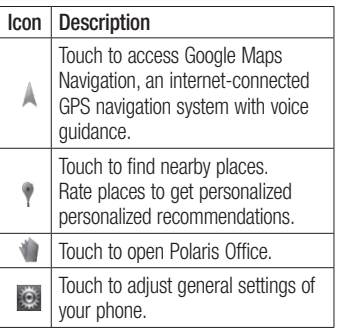

# Your Home Screen

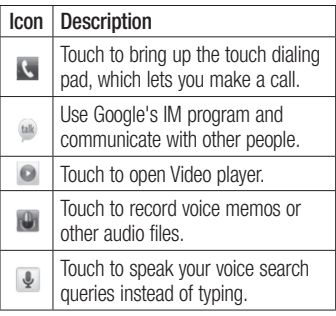

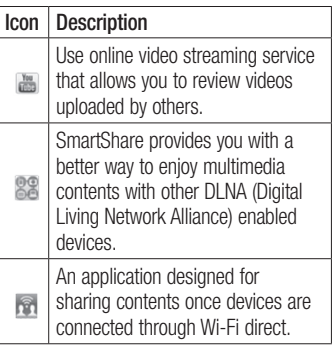

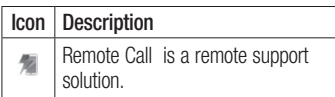

# Your Home screen

### Home

Simply swipe your finger to the left or right to view the panels. You can customise each panel with widgets, shortcuts (to your favourite applications), folders and wallpaper.

NOTE: Some screen images may be different depending on your phone provider.

On your Home screen, you can view quick keys at the bottom of the screen. Quick keys provide easy, one-touch access to the functions you use the most.

**Touch the Phone** icon to bring up the touch screen dialpad to make a call.

**Touch the Contacts** icon to open your contacts.

**Touch the Messaging** icon to access the messaging menu. This is where you can create a new message.

**E:** Touch the **Applications** tab at the bottom of the screen. You can then view all your installed applications. To open any application, simply touch the icon in the applications list.

## Customising the Home screen

You can customise your Home screen by adding widgets, shortcuts, folders or wallpapers. For more convenience using your phone, add your favourite widgets to the Home screen.

**To add items on your Home screen:**

**1 Home screen** > **Menu** > **Add** 

OR

Touch and hold the empty part of the Home screen.

- **2** In the **Add Mode** menu, select items you want to add. You will then see added items on the Home screen.
- **3** Drag it to the location you want and lift your finger.

## Your Home screen

#### **To remove an item from the Home screen:**

• **Home screen** > touch and hold the icon you want to remove  $>$  drag it to  $\Box$ 

**TIP!** To add an application icon to the Home screen from the Applications menu, touch and hold the application you want to add.

## Returning to recently-used applications

- **1** Touch and hold the **Home** key. The screen displays a pop-up with icons of applications you used recently.
- **2** Touch an icon to open the application. Or touch the **Back** key to return to your current application.

### Notification drawer

The notification drawer runs across the top of your screen.

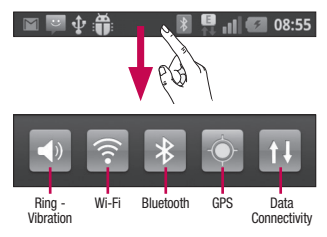

Touch and slide the notification drawer down with your finger.

Or, on the Home screen, press the **Menu** key and select **Notifications**. Here you can check and manage sound, Wi-Fi, Bluetooth and GPS as well as other notifications.

## Viewing the status bar

The status bar uses different icons to display phone information such as signal strength, new messages, battery life, active Bluetooth and data connections.

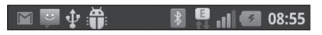

# Your Home screen

Below is a table explaining the meaning of icons you're likely to see in the status bar.

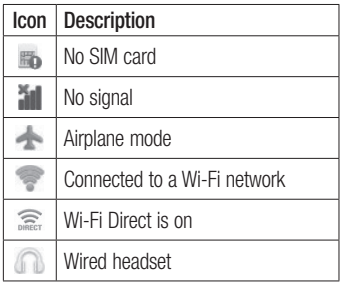

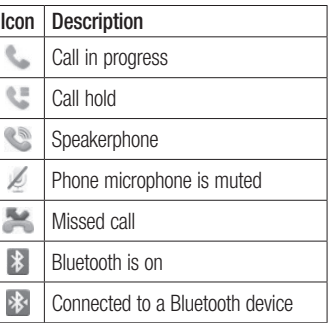

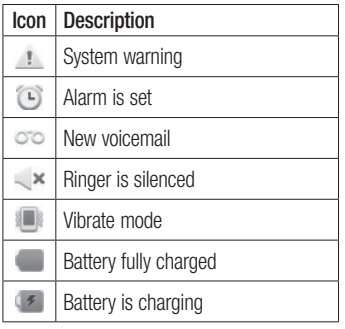

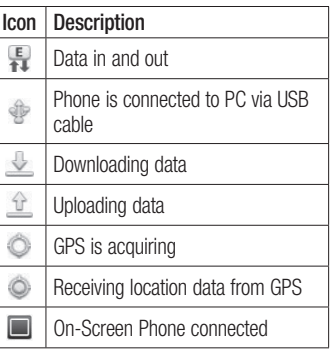

# Your Home screen

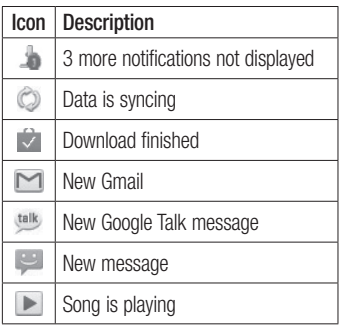

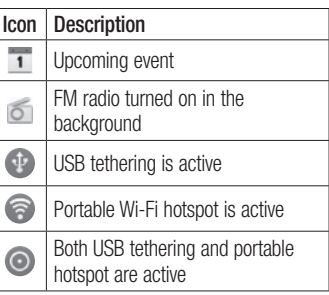

## Onscreen keyboard

You can enter text using the onscreen keyboard. The onscreen keyboard appears automatically on the screen when you need to enter text. To manually display the keyboard, simply touch a text field where you want to enter text.

#### **Using the keypad & entering text**

 $\boxed{\triangle}$  Tap once to capitalise the next letter you type. Double-tap for all caps.

 $\frac{1}{1232}$   $\frac{1}{186}$  Tap to switch to the numbers and symbols keyboard. You can also touch and hold this tab to view the Settings menu.

 Tap to view or press and hold to change the writing language.

 Tap to insert an emoticon when writing a message.

Tap to enter a space.

 $\leftarrow$  Tap to create a new line in the message field.

# Your Home screen

**Tap to delete the previous character. T** Tap to hide the onscreen keyboard.

## Entering accented letters

When you select French or Spanish as the text entry language, you can enter special French or Spanish characters (e.g. "á"). For example, to input "á", touch and hold the "a" key until the zoom-in key grows bigger and displays characters from different languages.

Then select the special character you want.

# Google account set up

When you first turn on your phone, you have the opportunity to activate the network, to sign into your Google Account and how you want to use some Google services.

## **To set up your Google account:**

• Sign into a Google Account from the prompted set up screen.

## **OR**

• **Applications** > select a Google application, such as **Gmail** > select **Create** to create a new account.

If you have a Google account, enter your email address and password, then touch **Sign in**.

Once you have set up your Google account on your phone, your phone automatically synchronises with your Google account on the web.

Your contacts, Gmail messages, Calendar events and other information from these applications and services on the web are synchronised with your phone. (This depends on your synchronisation settings)

After signing in, you can use Gmail™ and take advantage of Google services on your phone.

## Wi-Fi

With Wi-Fi, you can use highspeed Internet access within the coverage of the wireless access point (AP). Enjoy wireless Internet using Wi-Fi, without extra charges.

## Connecting to Wi-Fi networks

To use Wi-Fi on your phone, you need to access a wireless access point or "hotspot". Some access points are open and you can simply connect to them. Others are hidden or use security features; you must configure your phone to be able to connect to them.

Turn off Wi-Fi when you're not using it to extend the life of your battery.

NOTE: If you are out of the Wi-Fi zone or set Wi-Fi to OFF, additional charges may be applied by your mobile operator for mobile data use.

**Turning Wi-Fi on and connecting to a Wi-Fi network**

**1 Applications** > **Settings** > **Wireless & networks** > **Wi-Fi settings**.

- **2** Touch **Wi-Fi** to turn it on and start scanning for available Wi-Fi networks.
- A list of available Wi-Fi networks is displayed. Secured networks are indicated by a lock icon.
- **3** Touch a network to connect to it.
- If the network is open, you are asked to confirm that you want to connect to that network by touching **Connect**.
- If the network is secured, you are prompted to enter a password or other credentials. (Ask your network administrator for details)
- **4** The status bar displays icon that indicate Wi-Fi status.

# **Bluetooth**

You can use Bluetooth to send data by running a corresponding application, not from the Bluetooth menu as on most other mobile phones.

**TIP!** With LG-E730, you can enjoy Bluetooth high speed.

If the device you want to share files with also supports high speed Bluetooth, the files will automatically be transferred via the high-speed network. To use Bluetooth high speed data transfer, please make sure the Wi-Fi is OFF on your devices before use. The settings for Bluetooth high speed may be different depends on the device. Please check the device's settings with their service provider.

**Turning on Bluetooth and pairing up your phone with a Bluetooth device**

- **1 Applications** > **Settings** > **Wireless & networks** > **Bluetooth** > **ON**
- **2** Go to **Bluetooth settings** > **Scan for devices**
- **3** Choose the device you want to pair up with from the list.

Once the paring is successful, your device will connect to the device.

If the device you want to pair up with is not on the list, make sure that target device is set to be **Discoverable**, then scan again.

#### **Sending pictures using Bluetooth**

- **1 Select a picture** > **Menu** > **Share** > **Bluetooth**
- **2** Check whether **Bluetooth** is **ON**, then select **Scan for devices**.
- **3** Choose the device you want to send data to from the list.

## Sharing your phone's data connection

USB tethering and portable Wi-Fi hotspot are great features when there are no wireless connections available. You can share your phone's mobile data connection with a single computer via a USB cable (USB tethering). You can also share your phone's data connection with more than a single device at a time by turning your phone into a portable Wi-Fi hotspot.

When your phone is sharing its data connection, an icon appears in the status

bar and as an ongoing notification in the notifications drawer.

For the latest information about tethering and portable hotspots, including supported operating systems and other details, visit http://www.android.com/tether.

**To change USB tethering & portable Wi-Fi hotspot settings:**

• **Applications** > **Settings** > **Wireless & networks** > **Tethering & portable hotspot** > Choose options that you want to adiust

#### TIP!

If your computer is running Windows 7 or a recent distribution of some flavours of Linux (such as Ubuntu), you don't usually need to prepare your computer for tethering. But if you're running an earlier version of Windows or another operating system, you may need to prepare your computer to establish a network connection via USB. For the most current information about which operating systems support USB tethering and how to configure them, visit http://www.android.com/tether.

#### To rename or secure your portable hotspot

You can change the name of your phone's Wi-Fi network name (SSID) and secure its Wi-Fi network.

- **1** On the Home screen, touch the **Applications** tab and select **Settings**.
- **2** Touch **Wireless & networks** and select **Tethering & Portable hotspot**.
- **3** Ensure **Portable Wi-Fi hotspot** is ticked.
- **4** Touch **Portable Wi-Fi hotspot** settings.
- **5** Touch **Configure Wi-Fi hotspot**.
- The **Configure Wi-Fi hotspot** dialog box will open.
- You can change the network SSID (name) that other computers see when scanning for Wi-Fi networks.
- You can also touch the **Security** menu to configure the network with Wi-Fi Protected Access 2 (WPA2) security using a preshared key (PSK).

• If you touch the **WPA2 PSK** security option, a password field is added to the **Configure Wi-Fi hotspot** dialog. If you enter a password, you will need to enter that password when you connect to the phone's hotspot with a computer or other device. You can touch **Open** in the **Security** menu to remove security from your Wi-Fi network.

#### ATTENTION!

If you set the security option as Open, you cannot prevent unauthorised usage of online services by other people and additional charges can be incurred. To avoid unauthorised usage, you are advised to keep the security option active.

**6** Touch **Save**.

## Using the Wi-Fi Cast

You can share your music, picture and video content between users who use Android Phones connected via the same Wi-Fi & Wi-Fi Directed network.

Check your Wi-Fi & Wi-Fi Directed network in advance and make sure the users are connected to the same network.

**1 Applications** > **Settings** > **Wireless & networks** > **Wi-Fi Direct Settings** > **Wi-Fi Direct** > **ON**

- **2** Select a device to connect from the scanned device list.
- **3** Touch **Connect**.

NOTE: If the handset is not able to share the data with other phone having the Wi-Fi cast Application, in that case install the new version of Wi-Fi cast from LG World on other handset.

## Enabling Wi-Fi Direct to share through SmartShare

Wi-Fi Direct automatically scans nearby

Wi-Fi Direct devices and the searched devices are listed as they are found and you can select a specific device to share multimedia data through Smart Share. Wi-Fi Direct cannot be enabled while using other Wi-Fi functions.

- **1 Applications** > **Settings** > **Wireless & networks** > **Wi-Fi Direct Settings**
- **2** Ensure **Wi-Fi Direct** is **ON**.

64

**3** Select a device to connect from the scanned device list.

**Forced Group owner mode** – Touch to activate group owner mode, which enables the legacy Wi-Fi devices to connect by scanning your phone. In this case you must enter the password that is set in the **Menu** > **Advanced** > **Password**.

NOTE: When your phone becomes a group owner, it will consume more battery power than when it is a client. Wi-Fi Direct connection does not provide Internet service. Additional costs may be incurred when connecting and using online services. Check data charges with your network provider.

## Using SmartShare

SmartShare uses DLNA (Digital Living Network Alliance) technology to share digital content through a wireless network. Both devices must be DLNA certified to support this feature.

#### **To turn SmartShare on and allow sharing contents**

- **1** Touch **Applications** tab **B** and select **SmartShare**.
- **2** Press the **Menu** key and select **Settings**.
- **3** Touch Discoverable checkbox to turn on.
- Touch **Always accept request** if you would like to automatically accept sharing requests from other devices.
- Touch **Receive files** if you would like to automatically allow upload files to my phone from other devices.
- **4** Under the Sharing contents section, touch to checkmark the types of content you would like to share. Choose from **Pictures**, **Videos** and **Music**.
- **5 SmartShare** is now activated and ready to share contents.

#### **To share contents from remote content library to other devices**

Let your renderer device (e.g. TV) play multimedia contents from your remote content library (e.g. PC).

NOTE: Make sure that the DLNA functionality of your devices is properly configured (e.g. TV and PC).

- **1** Touch the top right button to or select the device from renderer lists.
- **2** Touch the top left button and select the

device of the remote content library.

- **3** You can browse the content library.
- **4** Touch a content thumbnail or press the Menu key and select Play button.

#### **To share contents from your phone to your renderer device(e.g. TV)**

NOTE: Make sure that your renderer device is properly configured.

**1** While browsing your pictures or videos using the **Gallery** application, touch and hold to select files. Then you will be able to select multiple files to be shared.

- **2** Touch **Share** on the menu and select the **SmartShare**.
- **3 SmartShare** is automatically launched with the selected files.
- **4** Select the device from renderer lists to play the files.

NOTE: Follow the similar steps to use the Music player, Camera and Video player to share contents.

**Notice:** Check that your device is

connected with your home network using Wi-Fi connection to use this application. Some DLNA enabled devices (e.g. TV) support only the DMP feature of DLNA and will not appear in the renderer device list. Your device might not be able to play some contents.

#### **To download contents from remote content library**

- **1** Touch **Applications** tab **B** and select **SmartShare**.
- **2** Touch the top left button and select the device of the remote content library.

- **3** You can browse the content library.
- **4** Touch a content thumbnail then touch **Download menu key**.

Notice: A few types of contents are not supported.

#### **To upload contents from my phone to remote content library**

NOTE: Make sure that SD card is correctly mounted and the Receive files in settings menu is checked.

- **1** Touch **Applications** tab **B** and select **SmartShare**.
- **2** Touch the top left button and select My phone.
- **3** You can browse the content library.
- **4** Touch and hold a content thumbnail and then touch the **Upload menu key**.
- **5** Select a device of remote content library to be uploaded.

Notice: Some DLNA enabled devices do not support DMS upload functionality and will not be uploaded. A few types of contents are not supported.

# Calls

### Making a call

- **1** Touch **t** to open the keypad.
- **2** Enter the number using the keypad. To delete a digit, touch the  $\overline{\bullet}$ .
- **3** Touch the to make a call.
- **4** To end a call, touch the **End** icon  $\overline{\bullet}$

**TIP!** To enter "+" to make international calls, touch and hold  $\boxed{0^+}$ .

## Calling your contacts

- **1** Touch **the to open your contacts.**
- **2** Scroll through the contact list or enter the first few letters of the contact you want to call by touching **Search**.
- **3** In the list, touch the contact you want to call.

# Answering and rejecting a call

When you receive a call in Lock state, drag the  $\odot$  to the right to answer incoming call.

# Calls

Drag the  $\leftrightarrow$  to the left to reject an incoming call.

Drag the **Excuse msg** bar from the bottom if you want to send one.

#### TIP! Excuse messages

You can send a message quickly using this function. This is useful if you need to reply the message during a meeting.

#### Adjusting call volume

To adjust the in-call volume during a call, use the Volume up and down keys on the left-hand side of the phone.

## Making a second call

- **1** During your first call, touch **Dialpad**  and dial the number. Also, you can search your contacts by touching Contacts and select the number you want to call.
- **2** Touch the **t** to make the call.
- **3** Both calls are displayed on the call screen. Your initial call is locked and put on hold.
- **4** Touch the displayed number to toggle between calls. Or touch **t** Merge calls to make a conference call.
- **5** To end active calls, touch **End** or press Home Key and slide the notification bar down and select **End call**.

NOTE: You are charged for each call you make.

### Viewing your call logs

On the Home screen, touch  $\Box$  and choose the **Call log** tab.

View a complete list of all dialled, received and missed voice calls.

**TIP!** Touch any call log entry to view the date, time and duration of the call.

**TIP!** Press the **Menu** key, then touch Delete all to delete all the recorded items.

# Calls

### Call settings

You can configure phone call settings such as call forwarding and other special features offered by your carrier.

- **1** On the Home screen, touch the **Applications** tab **::** to open the applications menu.
- **2** Scroll and touch **Settings**.
- **3** Tap **Call settings** and choose the options that you want to adjust.

# **Contacts**

Add contacts to your phone and synchronise them with the contacts in your Google account or other accounts that support contact syncing.

# Searching for a contact

#### **In the Home screen**

- **1** Touch **th** to open your contacts.
- **2** Touch **Search** and enter the contact name using the keyboard.

#### Adding a new contact

- **1** Touch **K**, enter the new contact's number, then press the **Menu** key. Touch **Add to contacts** and then **Create new contact**.
- **2** If you want to add a picture to the new contact, touch the image area. Choose from **Capture picture** or **Pick from Gallery**.
- **3** Select the contact type by touching  $\heartsuit$ .
- **4** Touch a category of contact information and enter the details about your contact.
- **5** Touch **Save**.

## **Contacts**

#### Favourite contacts

You can classify frequently called contacts as favourites.

#### **Adding a contact to your favourites**

- **1** Touch **1** to open your contacts.
- **2** Touch a contact to view their details.
- **3** Touch the star to the right of the contact's name. The star turns blue.

**Removing a contact from your favourites list**

- **1** Touch **the best open your contacts.**
- **2** Touch the **Groups** tab, select **Favourites** at the top of the list and choose a contact to view its details.
- **3** Touch the blue star to the right of the contact's name. The star turns grey and the contact is removed from your favourites.

#### Moving contacts from your old phone to your new phone

**Export your contacts as a CSV file from your old phone to your PC using a PC sync program.**

- **1** Install PC Suite IV on the PC first. Run the program and connect your Android mobile phone to the PC using a USB cable.
- **2** Select the . Go to **File** > **Import** and select the CSV file saved on your PC.
- **3** If the fields in the imported CSV file are different from those in PC Suite IV, you need to map the fields. After mapping the fields, click OK. The contacts are then added to PC Suite IV.
- **4** If PC Suite IV detects the connection of your LG-E730 phone (using the USB cable), click Sync or Sync contacts to synchronise the contacts saved on your PC with your phone.

# **Messaging**

Your LG-E730 combines SMS and MMS into one intuitive, easy-to-use menu.

#### Sending a message

- **1** Touch **in its icon on the home screen, and** touch **New message** to open a blank message.
- **2** Enter a contact name or contact number in the **To** field. As you enter the contact name, matching contacts appear. You can touch a suggested recipient. You can add multiple contacts.

NOTE: You will be charged for a text message for every person you send the message to.

- **3** Touch Enter message field and start to compose your message.
- **4** Press the **Menu** key to open the Options menu. Choose from **Add subject**, **Attach**, **Send** and **More**.
- **5** Touch **Send** to send your message.

76

**6** The message screen opens, with your message after Recipient Name/Number. Responses appear on the screen. As you view and send additional messages, a message thread is created.

WARNING: The 160-character limit may vary from country to country depending on the language and how the SMS is coded.

A WARNING: If an image, video or audio file is added to an SMS message, it is automatically converted into an MMS message and you are charged accordingly.

#### Threaded box

Messages (SMS, MMS) exchanged with another party can be displayed in chronological order so that you can conveniently see an overview of your conversation.

# **Messaging**

### Using Smilies

Liven up your messages using Smilies. When writing a new message, press the **Menu** key, then choose **Insert smiley**.

## Changing your message settings

Your LG-E730 message settings are predefined, so you can send messages immediately. You can change the settings based on your preferences.

Touch **Messaging** icon on the home screen and touch the **Menu** key, then tap **Settings**.

78

## Email

You can use the Email application to read emails from services other than Google Mail. The Email application supports the following account types: POP3, IMAP and Exchange. Your service provider or system administrator can provide the account settings you need.

### Managing an email account

The first time you open the **Email** application, a setup wizard opens to help you to set up an email account.

**To add another email account:**

• **Applications** > **Email** > in the account screen, touch **Menu** > **Add account** After the initial setup, Email displays the contents of your inbox. If you have added

more than one account, you can switch among accounts.

#### **To change an email account's setting:**

• **Applications** > **Email** > in the account screen, touch **Menu** > **Settings**

# Email

#### **To delete an email account:**

• **Applications** > **Email** > in the account screen, touch **Menu** > **Settings** > touch an account you want to delete > **Remove account**

## Email account screen

You can touch an account to view its Inbox. The account from which you send email by default is indicated with a tick.

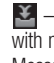

 $\blacktriangleright$  – Touch to open your Combined Inbox, with messages sent to all of your accounts. Messages in the Combined Inbox are colour coded on the left, by account, using the same colours used for your accounts in the Accounts screen.

 $\Box$  – Touch the folder icon to open the account folders.

Only the most recent emails in your account are downloaded to your phone. To download more (earlier) email messages, touch **Load more emails** at the bottom of the emails list.

#### Working with account folders

Each account has an Inbox, Outbox, Sent and Drafts folder. Depending on the features supported by your account's service provider, you may have additional folders.

## Composing and sending email

#### **To compose and send a message**

**1** While in the **Email** application, touch the **Menu** key, then touch **Compose**.

- **2** Enter an address for the message's intended recipient. As you enter text, matching addresses are offered from your Contacts. Separate multiple addresses with semicolon.
- **3** Add Cc/Bcc and add attachment files if required.
- **4** Enter the text of the message.

## Email

**5** Touch the **Send** button.

If you aren't connected to a network, for example, if you're working in airplane mode, the messages that you send are stored in your Outbox folder until you're connected to a network again. If it contains any pending messages, the Outbox is displayed on the Accounts screen.

**TIP!** When a new email arrives in the inbox, you will receive a notification by sound or vibration.

82

# Social Networking

You can use your phone for social networking and to manage your micro-blog in on line communities. You can update your current status, upload photos and view your friend's status updates.

If you don't have an account, you can visit the website to set one up.

NOTE: Additional costs may be incurred when connecting to and using online services. Check data charges with your network provider.

#### Adding your account to your phone

- **1** Touch and hold the home screen. When various Widgets appear, choose **Social+** and tap the **Setting button.** You can also access in a different way. On the home screen, choose **Applications** > **Settings** > **Accounts & sync** > **Social+ settings.**
- **2** Choose the social networking client application you want to use from Facebook for LG, Twitter for LG and MySpace for LG.

# Social Networking

- **3** Enter your community email address and password then tap **Login.**
- **4** Wait while your details are confirmed with your community.
- **5** If you tap your community, you can see the current status.

### Viewing and updating your status

- **1** You can view and update social community content using the **Social+**  widget at any time.
- **2** On the **Social+** widget, choose the

Social Networking service which you want to log in. You will then see your status and contents.

**3** When you touch the input box, the screen will switch to update your current status with comments or upload photos.

**TIP!** You can update your status and upload photos simultaneously to Facebook for LG, Twitter for LG and MySpace for LG by selecting the checkbox.

NOTE: This depends on network services

**TIP!** You can sychronise your friend contact to your contact list.

### Removing accounts from your phone

- **1** Choose **Applications** > **Settings** > **Accounts & sync.**
- **2** Choose the account you want to delete, then touch **Remove account.**

### Facebook and Twitter

- **1** On the home screen, touch the Applications  $tab + to$  open the applications menu.
- **2** Choose any social networking client application you want to use among Facebook and Twitter.
- **3** Enter your email address and the password that your set up on your community, then tap Log in.
- **4** Wait while your details are checked with your community.
- **5** If you tap your community, you can see the current status of social community.

### Camera

#### Getting to know the viewfinder

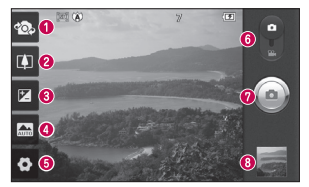

- **Switch lenses** Switch between the rear–facing camera lens and the front–facing camera lens.
- **Zoom** Zoom in or zoom out. Alternatively you can use the side volume keys.
- **Brightness** This defines and controls the amount of sunlight entering the image.
- **Scene mode** Choose from **Auto**, **Portrait**, **Landscape**, **Sports**, **Night** and **Sunset**.
- $\bullet$  **Settings** Touch this icon to open the Settings menu.
- **Video mode** Slide this icon down to switch to video mode.
- **Taking a photo**
- **Gallery** Touch to view the last photo you captured. This enables you to access your gallery and view saved photos within camera mode.

## Taking a quick photo

- **1** Open the **Camera** application.
- **2** Hold the phone, point the lens towards the subject you want to photograph.
- **3** Touch and hold the **lightly** and a focus box will appear in the centre of the viewfinder screen.
- **4** When the focus box turns green, the camera has focused on your subject.
- **5** Take your finger off the  $\bullet$ .

#### Once you've taken the photo

Your captured photo appears on the screen.

**Share** Touch to share your photo using **SmartShare**, **Bluetooth**, **E-mail**, **Facebook**, **Gmail**, **Messaging**, **Picasa**, **Social+**, **Twitter** or **Wi-Fi Cast**.

**TIP!** If you have an SNS account and set it up on your phone, you can share your photo with the SNS community.

## Camera

- **Set as** Touch to use the image as a **Contact icon** or **wallpaper**.
- **Rename** Touch to edit the name of the selected picture.
- 

Touch to delete the image.

 Touch to take another photo immediately. Your current photo is saved.

### Using the advanced settings

In the viewfinder, touch  $\bullet$  to open all advanced options.

 $\textcircled{\tiny a}$  – Restore all camera default settings.

 – Touch whenever you want to know how this function operates. This provides you with a quick guide.

Change camera settings by scrolling through the list. After selecting the option, touch the **Back** key.

 $\bullet$  – Focuses on the specific spot.

**Form** – Select the image resolution. If you choose the high resolution, the file size will increase, which means you will be able to store fewer photos in the memory.

**Iso** – The ISO rating determines the sensitivity of the camera's light sensor. The higher the ISO, the more sensitive the camera is. This is useful in darker conditions when you cannot use the flash.

 – Improves colour qualities in different lighting conditions.

$$
\mathcal{C}_{\mathbf{S}}
$$
 – Applies artistic effects to the pictures.

 $\bullet$  – Set a delay after the capture button is pressed. This is ideal if you want to be in the photo.

– Select various shot modes.

 – It automatically shows you the picture you just took.

 $\leftrightarrow$  – Activate to use your phone's locationbased services. Take pictures wherever you are and tag them with the location. If you upload tagged pictures to a blog that supports geotagging, you can see the pictures displayed on a map.

## Camera

NOTE: This function is only available when GPS is active.

**TIP!** When you exit the camera, some settings return to their defaults, such as white balance, colour tone, timer and scene mode. Check these before you take your next photo.

**TIP!** The Settings menu is superimposed over the viewfinder so, when you change elements of the image colour or quality, you see a preview of the image change behind the Settings menu.

## Video camera

#### Getting to know the viewfinder

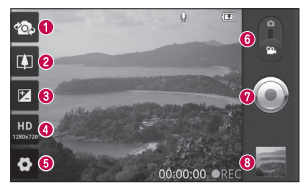

- **Switch lenses** Switch between the rear–facing camera lens and the front-facing camera lens.
- **Zoom** Zoom in or zoom out. Alternatively you can use the side volume keys.
- **Brightness** This defines and controls the amount of sunlight entering the video.
- **Video size** Touch to set the size (in pixels) of the video you record.
- $\bullet$  **Settings** Touch this icon to open the settings menu.
- **Camera mode** Slide this icon up to switch to camera mode.
- $\bullet$  Start recording
- **Gallery** Touch to view the last video you recorded. This enables you to access your gallery and view your saved videos from within video mode.

# Video camera

## Shooting a quick video

- **1** Slide the **Camera** mode button down and the icon changes to  $\odot$ .
- **2** The video camera viewfinder appears on the screen.
- **3** Holding the phone, point the lens towards the subject you want to capture in your video.
- **4** Press the Record **button** once to start recording.
- **5** REC appears at the bottom of the viewfinder with a timer showing the length of the video.

**6** Touch **o** on the screen to stop recording.

## After shooting a video

A still image representing your video will appear on the screen.

- **Play** Touch to play the video.
- **Share** Touch to share your Video using **SmartShare, Bluetooth, E-mail, Facebook, Gmail, Messaging, Wi-Fi Cast** or **Youtube.**
- **Rename** Touch to edit the name of the selected video.

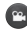

 Touch to shoot another video straight away. Your current video is saved.

 Touch to delete the video you just made. Confirm by touching **OK**. The viewfinder reappears.

## Using the advanced settings

Using the viewfinder, touch  $\bullet$  to open all the advanced options.

 – Restore all video camera default settings.

**2** – Touch if you want to know how this function operates. This provides you with a quick guide.

Adjust the video camera setting by scrolling through the list. After selecting the option, touch the **Back** key.

 – Improves colour qualities in different lighting conditions.

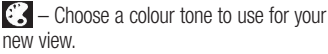

## Video camera

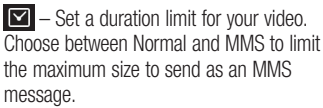

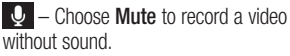

 $\boxed{\phantom{1}}$  – Auto review automatically shows you the video you just recorded.

#### Adjusting the volume when viewing a video

To adjust the volume of a video while it is playing, use the volume keys on the lefthand side of the phone.

# **Multimedia**

You can store multimedia files on a memory card for easy access to all your image and video files.

## **Gallery**

Touch the **Applications** tab **B**, then select **Gallery**. Open a list of catalogue bars that store all your multimedia files.

NOTE: Make sure you install a memory card in the phone to save photos and access all your pictures. Without a memory card, the phone does not display photos or videos without Picasa images, which are in your Picasa album.

# Multimedia

#### Timeline view

LG-E730 **Gallery** provides a timeline view of your photos and videos. In grid view mode, drag  $\overline{a}$   $\overline{b}$  to the right and the date you took your photos is displayed, starting with the most recent. If you select a specific date, all the photos you took on that day are grouped.

## Music

Your LG-E730 has a built-in music player that lets you play all your favourite tracks. To access the music player, touch **Music**.

#### Transferring music files using USB mass storage devices

- **1** Connect the LG-E730 to a PC using a USB cable.
- **2** If you haven't installed LG Android Platform Driver on your PC, you need to change the settings manually. Choose **Settings** > **Storage**, then select **Mass storage only**.
- **3** Touch **Turn on USB storage**. Select **OK** to confirm.
- **4** You can view the mass storage content on your PC and transfer the files.

NOTE: You need to install an SD card first. Without an SD card, you cannot use USB mass storage.

NOTE: If you installed LG Android Platform Driver, you will immediately see a pop-up saying Turn on USB storage.

### Playing a song

- **1** In the Home screen, touch the **Applications** tab and select **Music**.
- **2** Touch **Songs**.

**3** Select the song you want to play.

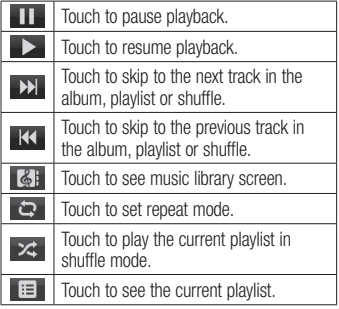

## Multimedia

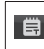

Touch to see lyrics. This option is on only if the song includes the lyrics.

To change the volume while listening to music, press the up and down volume keys on the left-hand side of the phone.

Touch and hold any song in the list. It displays **Play**, **Add to playlist**, **Use as ringtone**, **Delete**, **Share**, **Search** and **Details** as options.

NOTE: Music file copyrights may be protected by international treaties and national copyright laws.

Therefore, it may be necessary to obtain permission or a licence to reproduce or copy music.

In some countries, national laws prohibit private copying of copyrighted material. Before downloading or copying the file, check the national laws of the relevant country concerning the use of such material.

98

#### FM Radio

Your LG-E730 has a built-in FM Radio so you can tune in to your favourite stations and listen on the go.

NOTE: You need to use your headphones to listen to the radio. Insert them into the headphone jack.

### Searching for stations

You can tune in to radio stations by searching for them manually or automatically. They are then saved to specific channel numbers, so you don't have to find them again. You can store up to 48 channels on your phone.

#### **Tuning in automatically**

**1** In the Home screen, touch the Applications tab  $\mathbb{R}$  and select **FM Radio**.

# Multimedia

- **2** Press the **Menu** key, then touch **Auto scan**.
- **3** If there are preset channels, you will see a pop-up asking "Reset all channels and start auto scan?". If you choose OK, all the preset channels are deleted and **Auto scan** starts.
- **4** During auto scanning, touch **Stop** if you want to stop scanning. Only scanned channels are saved before you stop scanning.

NOTE: You can also manually tune in to a station using the on-screen wheel.

**TIP!** To improve radio reception, extend the headset cord as this also functions as the radio antenna.

If you connect a headset not specifically made for radio reception, radio reception may be poor.

100

# **Utilities**

#### Setting your alarm

- **1** Applications > Alarm/Clock >  $\bigcirc$  > **New alarm**
- **2** After you set the time, the LG-E730 lets you know how much time is left before the alarm will sound.
- **3** Set **Snooze duration**, **Vibration**, **Alarm tone** and **Puzzle lock** then add a label to name the alarm. Touch **Save**.

#### Using your calculator

- **1 Applications** > **Calculator**
- **2** Touch the number keys to enter numbers.
- **3** For simple calculations, touch the function you want  $(+, -, x)$  or  $\div$ ) followed  $bv =$ .
- **4** For more complex calculations, press the **Menu** key, touch the **Advanced panel**, then choose sin, cos, tan, log and so on.

## **Utilities**

#### Adding an event to your calendar

- **1 Applications** > **Calendar**
- **2** To check the event, touch the date. Touch the **Menu** key if you want to add a new event. Touch **New event**.
- **3** Touch **What** then enter the event name. Check the date and enter the time you want your event to start and finish.
- **4** Also touch **Where** then enter the location.
- **5** If you want to add a note to your event, touch **Description** and enter the details.
- **6** If you want to repeat the alarm, set **Repetition**, and set **Reminders**, if necessary.
- **7** Touch **Save** to save the event in the calendar.

#### Changing your calendar view

- **1 Applications** > **Calendar**
- **2** On the top of the screen, you can find the different view types of the Calendar (Day, Week, Month, Agenda).

## Polaris Office

Polaris Office is a professional mobile office solution that lets users conveniently view various types of office documents, including Word, Excel and PowerPoint files, anywhere, anytime, using their mobile devices.

### **Managing files**

Polaris Office provides mobile users with convenient file management features, including copying, cutting and pasting, and deleting files and folders right on the device.

### **Viewing files**

Mobile users can now easily view a wide variety of file types, including Microsoft Office documents and Adobe PDF, right on their mobile devices. When viewing documents using Polaris Office, the objects and layout remain the same as in their original documents.

# The web

#### **Browser**

Browser gives you a fast, full-colour world of games, music, news, sport, entertainment and much more, right on your mobile phone. Wherever you are and whatever you enjoy.

NOTE: Additional charges apply when connecting to these services and downloading content. Check data charges with your network provider.

#### Using the web toolbar

Touch to go back a page.

 Touch to go forwards a page, to the page you connected to after the current one. This is the opposite of what happens when you press the **Back** key, which goes to the previous page.

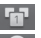

Touch to show all your open windows.

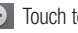

Touch to add a new window.

Touch to change web browser settings.

## Using options

Press the **Menu** key to view options.

- **Bookmarks** View your current bookmarks and add a new bookmark. You can also view your browser history.
- **Add bookmark** Add the current web page as a bookmark.
- 
- **Read it later** Add the current web page in Read it later.
- **Add RSS Feed** Add the current web page to the RSS feed.
- **Share page** Allows you to share the web page with others.

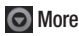

- **Find on page:** Allows you to find letters or words on the current web page.
- **Select text:** Allows you to copy any text from the web page.
- **Add shortcut to Home:** Add the shortcut for the current web page to the Home screen.
- **Page info:** Displays the web page information.
- **Downloads:** Displays your download history.

# LG On-Screen Phone 2.0

LG On-Screen Phone 2.0 allows you to view your mobile phone screen from a PC via a USB, Bluetooth, or Wi-Fi connection.

You can also control your mobile phone from your PC using the mouse or keyboard.

## On-Screen Phone 2.0 icons

- Connects your mobile phone to your PC, or disconnects it.
- Rotates the On-Screen Phone window (only available at applications that support rotation).
- **Be Launches LG Home Panorama or** changes the On-Screen Phone preferences.
- $\times$  Exits the On-Screen Phone program.
- Maximises the On-Screen Phone window.
- Minimises the On-Screen Phone window.
## On-Screen Phone 2.0 features

- **Real-time transfer and control:** Displays and controls your mobile phone screen when connected to your PC.
- **Mouse control:** Allows you to control your mobile phone by using the mouse to click and drag on your PC screen.
- **Text input with keyboard:** Allows you to compose a text message or note using your computer keyboard..
- **File transfer (mobile phone to PC):** Sends a file from your mobile phone (e.g. Gallery, Video Player, Music and Polaris Office) to your PC. Simply right-click and drag to send a file to your PC.
- **File transfer (PC to mobile phone):** Sends files from your PC to your mobile phone. Simply select the files you wish to transfer and drag and drop into the On-Screen Phone window. The files you send are stored on OSP folder.

# LG On-Screen Phone 2.0

- **Real-time event notifications:** Prompts a pop-up to inform you of any incoming calls or text, as well as alarm and event notifications.
- **LG Home Panorama:** Shows the whole workspaces of LG Home. You can easily organise icons or widgets and run an application by double-clicking the shortcut.

NOTE: Please make sure LG Home is a default launcher.

#### Installing On-Screen Phone on your PC

If you install LG PC Suite IV, the On-Screen Phone program will also be downloaded on your PC. Then you can install the On-Screen Phone on your PC.

#### Connecting your phone to your PC

On-Screen Phone 2.0 provides USB, Bluetooth and Wi-Fi connection. Please follow the instruction on Connection Wizard of OSP program.

NOTE: Please make sure that On-Screen Phone check box in Applications > Settings > Wireless & network > On-Screen Phone settings is selected.

Please make sure that the battery may run out more quickly due to the current consumption if On-Screen Phone is connected via Wi-Fi.

#### Checking the On-Screen Phone connection

Once the device is connected, drag down the status bar at the top of the home screen to check the On-Screen Phone connection status.

## LG On-Screen Phone 2.0

#### Disconnecting your phone from your PC

Click  $\overline{\mathbf{G}}$  in the top left of the On- Screen Phone window. Or drag down the notification bar at the top of the home screen and select "On-Screen Phone connected". Touch "Ok" in the disconnect dialog.

In the Home screen, touch the **Applications** tab **then** scroll and touch **Settings**.

## Wireless & networks

Here, you can manage Wi-Fi and Bluetooth. You can also set up mobile networks and switch to airplane mode.

**Airplane mode** – After switching to airplane mode, all wireless connections are disabled.

**Wi-Fi** – Turns on Wi-Fi to connect to available Wi-Fi networks.

**Wi-Fi settings** – Allows you to set up and manage wireless access points. Set network notification or add a Wi-Fi network. The advanced Wi-Fi settings screen is accessed from the Wi-Fi settings screen. Press the **Menu** key and touch **Advanced**.

**Wi-Fi Direct Settings** – Set Wi-Fi Direct device name and scan for other devices.

#### TIP! How to obtain the MAC address

To set up a connection in some wireless networks with MAC filters, you may need to enter the MAC address of your LG-E730 into the router.

You can find the MAC address in the following user interface: Touch Application > Settings > Wireless & networks > Wi-Fi settings and press the **Menu** key. Then select **Advanced** > MAC Address.

**Bluetooth** – Turns on Bluetooth to connect to Bluetooth devices.

**Bluetooth settings** – Set device name & discoverable mode, scan for other devices. Alternatively, check a list of Bluetooth devices that you've previously configured as well as those detected when the phone last scanned for Bluetooth devices.

**Tethering & portable hotspot** – You can configure the USB tethering and portable Wi-Fi hotspot settings.

**VPN settings** – Displays the list of Virtual Private Networks (VPNs) that you've previously configured. Allows you to add different types of VPN.

**Mobile networks** – Set options for data roaming, network mode & operators, access point names (APNs) and so on.

**On-Screen Phone settings** – Allows you to turn on On-Screen Phone and to change the On-Screen Phone password (the default password is "0000").

## Call settings

#### **< Fixed Dialing Numbers >**

Select **Fixed Dialing Numbers** to turn on and compile a list of numbers that can be called from your phone. You'll need your PIN2, which is available from your operator. Only numbers within the fixed dial list can be called from your phone.

### **< Voicemail >**

**Voicemail service** – Allows you to select your carrier's voicemail service.

**Voicemail settings** – If you are using your carrier's voicemail service, this option allows you to enter the phone number to use for listening to and managing your voicemail.

### **< Other call settings >**

**Call barring** – Select when you would like calls to be barred. Enter the call barring password. Please check with your network operator about this service.

**Call reject** – Allows you to set the call reject function. Choose from **Off**, **Reject on list** or **Reject all calls**.

**Excuse messages** – When you want to reject a call, you can send a quick message using this function. This is useful if you need to reject a call during a meeting.

**Video call settings** – Change your video call settings.

**Call forwarding** – Choose whether to divert all calls, when the line is busy, when there is no answer or when you have no signal.

**Call duration** – View the duration of calls including all calls, dialled calls, received calls and last call.

**Call costs** – View the charges applied to your calls. (This service is network dependent; some operators do not support this function)

**Additional settings** – This lets you change the following settings:

• **Caller ID:** Choose whether to display your number on an outgoing call.

• **Call waiting:** If call waiting is activated, the handset will notify you of an incoming call while you are on the phone (depending on your network provider).

## Sound

## **< General >**

**Silent mode** – Allows you to mute all sounds (including call and notification ringtones) except the audio from music and videos and any alarms you have set. You can mute media and alarms sounds in their own applications.

**Vibrate** – Allows you to set your phone to vibrate when you receive an incoming call. **Volume** – Allows you to set the volume for

ringtones, media and alarms. If you uncheck the option "use incoming call volume for notifications" you can set the volume for incoming calls and notifications separately.

## **< Incoming calls >**

**Phone ringtone** – Allows you to set your default incoming call ringtone.

#### **< Notifications >**

**Notification ringtone** – Allows you to set your default notification ringtone.

### **< Feedback >**

**Audible touch tones** – Allows you to set the phone to play tones when using the dialpad to dial numbers.

**Audible selection** – Allows you to set your phone to play a sound when you touch buttons, icons and other onscreen items that react to your touch.

**Screen lock sounds** – Allows you to set your phone to play a sound when locking and unlocking the screen.

**Haptic feedback** – Allows you to set your phone to vibrate briefly when you touch the soft keys and on certain UI interactions.

## **Display**

**Brightness** – Adjust the screen brightness. **Auto-rotate screen** – Set to switch orientation automatically when you rotate the phone.

**Animation** – Set to display an animation. **Screen timeout** – Set the time for screen timeout.

**Display font** – Change the display font.

## **Gesture**

**Use motion gestures** – Adjust the gesture settings for the text input field,incoming call,alarm,gallery and video player.

**Reset gesture sensor** – Calibrate the motion sensor with the phone placed on a flat surface.

## Location & security

**Use wireless networks** – If you select **Use wireless networks**, your phone determines your approximate location using Wi-Fi and mobile networks. When you select this option, you're asked whether you consent to allowing Google to use your location when providing these services.

**Use GPS satellites** – If you select **Use GPS satellites**, your phone determines your location to street level accuracy.

**Set up screen lock** – Set an unlock pattern to secure your phone. Opens a set of screens that guide you through drawing a screen unlock pattern. You can set a **PIN** or **Password** instead of a **Pattern** or leave it as **None**.

When you turn on your phone or wake up the screen, you're asked to draw your unlock pattern to unlock the screen.

**Set up SIM/RUIM card lock** – Set up SIM/ RUIM card lock or change the SIM/RUIM PIN.

**Visible passwords** – Select to show passwords as you type them or deselect to hide passwords as you type them.

**Select device administrators** – Add one or more administrators.

**Use secure credentials** – Allows you to access secure certificates.

**Install from SD card** – Choose to install encrypted certificates from your SD card. **Set password** – Set or change the credential storage password.

**Clear storage** – Clear credentials for all content and reset its password.

## Applications

You can view and manage the applications. **Unknown sources** – Default setting to install non-Market applications.

## $\land$  warning

Depending on the applications you install, the mobile phone may not operate correctly and could be illegally used to establish your location and gain access to personal information via the Internet.

To protect your phone and personal data, only download applications from trusted sources such as Android Market.

**Manage applications** – Manage and remove installed applications.

**Running services** – Check services that are currently running.

**Storage use** – View storage used by applications.

**Battery usage** – See what has been using the battery.

**Development** – Set options for application development.

## Accounts & sync

### **< General sync settings >**

**Background data** – Permits applications to synchronise data in the background, whether or not you are actively working in them. Deselecting this setting can save battery power and lowers (but does not eliminate) data usage.

**Auto-sync** – Permits applications to synchronise, send and receive data to their own schedule.

**Social+ Update settings** – Permits to set up optimized social network widget environment.

#### **< Manage accounts >**

List of all Google accounts and other accounts you have added to your phone. If you touch an account in this screen, its account screen opens.

## **Privacy**

**Factory data reset** – If you select Factory data reset, it will erase all of your personal data from the internal phone storage, including information about your Google account, any other accounts, your system/ application data and settings, any downloaded applications and your DRM licence.

Resetting the phone will not erase any system software updates you have downloaded or any files on your microSD card, such as music or photos. If you reset the phone in this way, you are prompted to re-enter the same information that you entered when you first started Android.

## Storage

### **< USB connection mode >**

**Mass storage only** – Your phone can be used as a mass storage device if you have a memory card inserted. You can set **Mass** 

**storage only** as a default setting for USB connection mode.

### **< SD card >**

Check total and available SD card space. Touch **Unmount SD card** for safe removal. **Erase SD card** if you want to delete all data from the SD card.

#### **< Internal storage >**

Checks the available space.

### Language & keyboard

Use the Language & keyboard settings to select the language and region for the text on your phone and for configuring the on-screen keyboard, including words you've added to its dictionary.

## Voice input & output

**< Voice input >**

**Voice recognition settings** – Use the **Voice recognition settings** to configure the Android voice input feature.

- **Language:** Opens a screen where you can set the language you use speech to enter text.
- **SafeSearch:** Opens a dialog box where you can set whether you want the Google SafeSearch filter to block certain results.
- **Block offensive words:** When deselected, Google voice recognition will recognise and transcribe words many people consider offensive, when you use speech to enter text. When selected, Google voice recognition replaces those words in transcriptions with a placeholder comprised of hash symbols ( # ).

#### **< Voice output >**

**Text-to-speech settings** – Use the **Textto-speech settings** to configure the Android text-to-speech synthesiser for applications that can use this feature.

NOTE: If you don't have speech synthesiser data installed, only the Install voice data setting is available.

• **Listen to an example:** Plays a brief sample of the speech synthesiser, using your current settings.

- **Always use my settings:** Check to use the settings on this screen rather than the speech synthesiser settings available in other applications.
- **Default Engine:** Opens a dialog where you can set the text-to-speech application you want to use, if you have more than one installed.
- **Install voice data:** If your phone does not have speech synthesiser data installed, this connects to Android Market and guides you through the process of downloading and installing the data.

This setting is not available if the data is already installed.

- **Speech rate:** Opens a dialog where you can select how quickly you want the synthesiser to speak.
- **Language:** Opens a dialog where you can select the language of the text you want the synthesiser to read. This is particularly useful when combined with **Always use my settings** to ensure text is spoken correctly across a variety of applications.
- **Pico TTS:** Configure the **Pico TTS settings**.

### **Accessibility**

Use the **Accessibility** settings to configure accessibility plug-ins you have installed on your phone.

NOTE: Requires additional plug-ins.

## Date & time

Use **Date & time** settings to set how dates are displayed. You can also use these settings to set your own time and time zone rather than obtaining the current time from the mobile network.

## About phone

View legal information and check phone status and software version.

## Phone software update

#### **LG Mobile phone software update from the Internet**

For more information about using this function, please visit http://update.lgmobile. com or http://www.lg.com/common/index.jsp  $\rightarrow$  select country and language.

This feature allows you to update the firmware on your phone to a newer version conveniently from the Internet without needing to visit a service centre. This feature will only be available if and when LG makes a newer firmware version available for your device. As the mobile phone firmware update requires the user's full attention for the duration of the update process, please make sure you check all instructions and notes that appear at each step before proceeding. Please note that removing the USB data cable or battery during the upgrade may seriously damage your mobile phone.

NOTE: LG reserves the right to make firmware updates available only for selected models at its own discretion and does not guarantee the availability of the newer version of the firmware for all handset models.

#### **LG Mobile Phone software update via Over-the-Air (OTA)**

This feature allows you to update your phone's software to a newer version conveniently via OTA, without connecting with a USB data cable. This feature will only be available if and when LG makes a newer firmware version available for your device. First, you can check the software version on your mobile phone: **Settings** > **About phone** > **Software update** > **Check now for update**.

You can also delay the update by 1 hour, 3 hours, 6 hours or One day. In this case, the application will notify you to update when the time is up. You can also rearrange an update manually.

NOTE: This feature is dependent on your network service provider, region and country.

# DivX Mobile **DIVX**

**ABOUT DIVX VIDEO:** DivX® is a digital video format created by DivX, LLC, a subsidiary of Rovi Corporation. This is an official DivX Certified® device that plays DivX video. Visit divx.com for more information and software tools to convert your files into DivX videos.

**ABOUT DIVX VIDEO-ON-DEMAND:** This DivX Certified® device must be registered in order to play purchased DivX Videoon-Demand (VOD) movies. To obtain your registration code, locate the DivX VOD section in your device setup menu. Go to vod.divx.com for more information on how to complete your registration.

**DivX Certified**® **to play DivX**® **video up to 640x480, including premium content DivX**®**, DivX Certified**® **and associated logos are trademarks of Rovi Corporation or its subsidiaries and are used under license.**

#### Notice: Open Source Software

To obtain the corresponding source code under GPL, LGPL, MPL and other open source licences, please visit http:// opensource.lge.com/

All referred licence terms, disclaimers and notices are available for download with the source code.

# Accessories

• Accessories may vary in different regions.

These accessories are available for use with the LG-E730. **(Items described below may be optional.)**

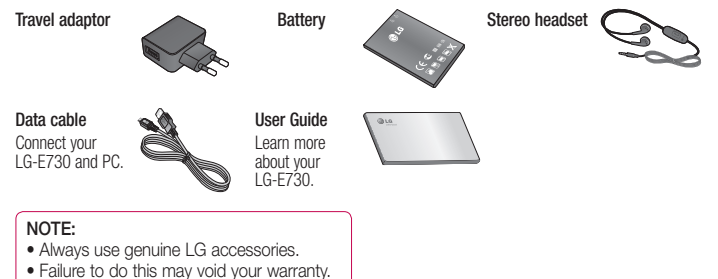

# Technical data

#### **Ambient temperatures**

**Max:** +55°C (discharging), +45°C (charging) **Min:** -10°C

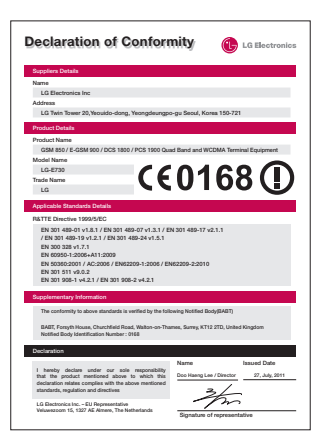

This chapter lists some problems you might encounter while using your phone. Some problems require you to call your service provider, but most are easy to fix yourself.

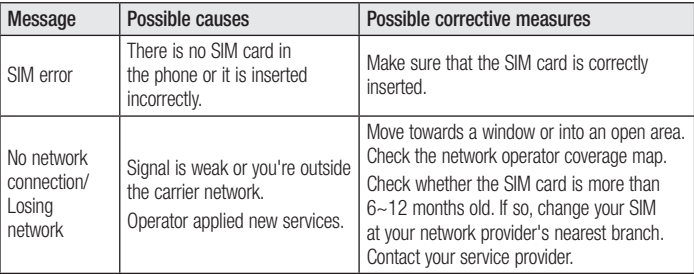

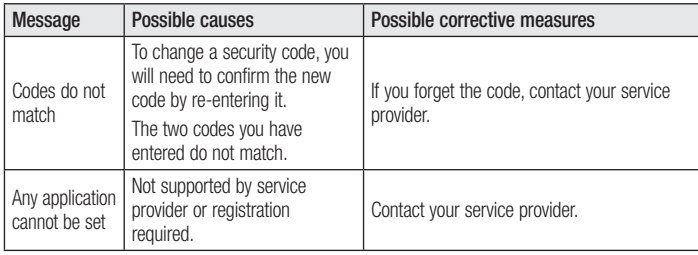

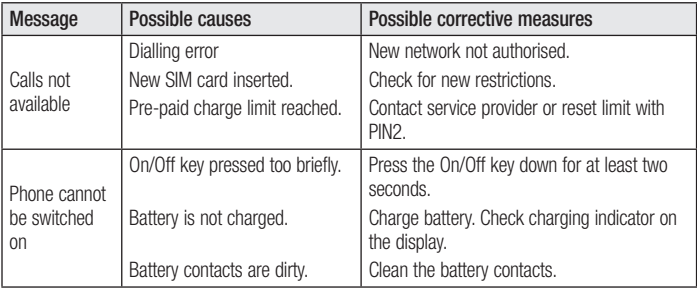

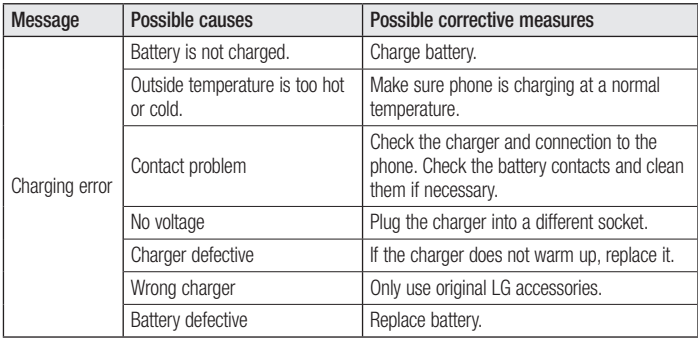

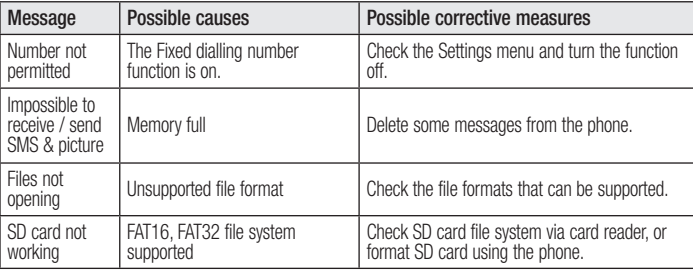

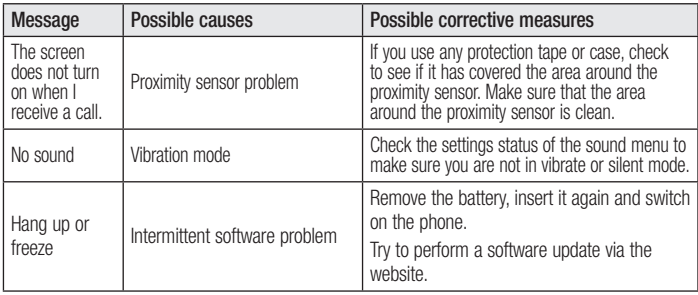

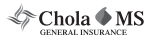

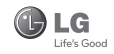

#### **CHOLAMANDALAM MS GENERAL INSURANCE CO. LTD. Delhi Regional Office Plot no. 6, First Floor,Opp. HP Petrol Pump, Near Metro Pillar No. 81 Pusa Road, Delhi - 110005**

TO

CHOLAMANDALAM MS GENERAL INSURANCE CO. LTD. Delhi Regional Office Plot no. 6, First Floor,Opp. HP Petrol Pump, Near Metro Pillar No. 81 Pusa Road, Delhi - 110005

DATE....../....../........

Dear Sir,

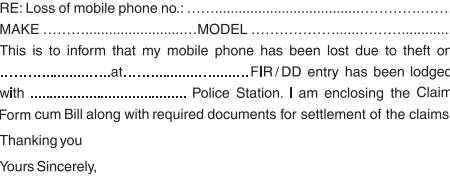

Signature of the Insured Name

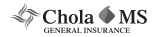

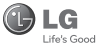

#### **CLAIM FORM CUM CLAIM BILL**

To be filled in by the ultimate consumer

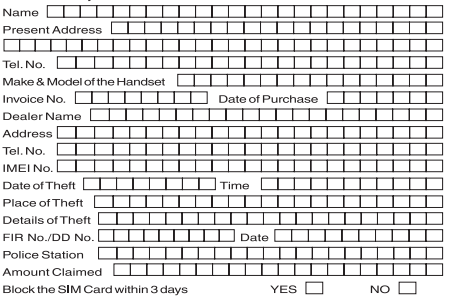

#### DATE

PLACE

#### SIGNATURE OF CUSTOMER

#### TERMS AND CONDITIONS:

#### POLICY COVERAGE

- 1. Theft coverage of LG GSM HANDSET for one year from the date of purchase/invoice only. No other loss covered.
- 2. Offer applicable on all purchases made from April 7, 2011 to April 6, 2012. under Policy No. **PBG-00030389-000-00.** Dated 07/04/11<br>3. Only theft registered under section 379 IPC or theft reported under Daily Dairy
- with Police FIR is covered.
- 4. Reimbursement will be subject to following depreciation/ deduction on the invoice value from date of purchase: Handset upto 3 months old  $-10%$ 
	- More than 3 months upto 6 months  $-15%$ More than 6 months upto 9 months  $-25%$ More than 9 months upto 12 months  $-35%$

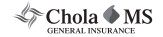

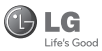

#### **CLAIM PROCESSING DOCUMENTS**

In the event of handset loss, the buyer should follow the understated procedure:

- a) (i) Lodge FIR under Section 379 IPC or theft to be entered in Daily Dairy with the Police Station in whose jurisdiction the theft occurred within 24 hours of occurrence of the same.
	- (II) Block the SIM Card with your service provider within 3 days.
	- (iii) Send information to the insurance company within 7 days of the loss.
- b) Documents required:
	- Original Invoice & Cash Memo.  $(i)$
	- $(ii)$ Original certified copy of DD/FIR u/s 379 by the police authority.
- (iii) Translation of vernacular documents in English/Hindi.
- (iv) Complete claim Form cum Bill and Discharge Voucher.

These documents should be sent to the Policy Issuing Office within 7 days of the loss by regd. post/courier. All document to be submitted in English/Hindi language. The company reserves the right to call for any other necessary document in addition to the documents listed above.

Subject to all the conditions being fulfilled, claim will be settled within 15 days of our receipt of the above documents.

Deduction of Rs. 350/- will be applicable towards accessories.
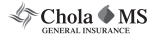

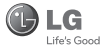

Note: In case the handset cost is more than Rs. 20,000/-, a survey is required. Contact nearest office of Cholamandalam MS General Insurance Co. Ltd. for survey.

For any future queries assistance related to the policy exclusion and claim settlement you may write to Cholamandalam MS General Insurance Co. Ltd. Delhi Regional Office Plot no. 6, First Floor,Opp. HP Petrol Pump, Near Metro Pillar No. 81 Pusa Road, Delhi - 110005 Tel: +91-11-39813100, Fax: +91-11-39813110

e-mail id : customercare@cholams.murugappa.com

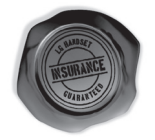

143

## **DISCHARGE VOUCHER**

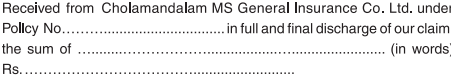

Affix Re.1 revenue stamp

Signature of Insured/Customer across revenue stamp Date: Place:

144

## **Customer Information Center**

For any query related to the after sales service and customer support please contact us at below details

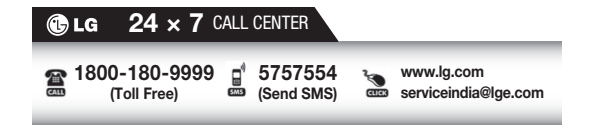

145

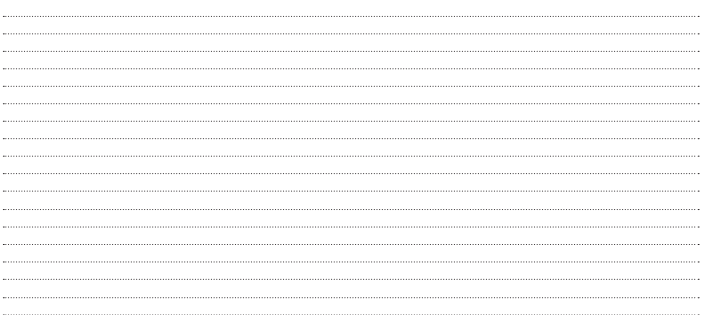

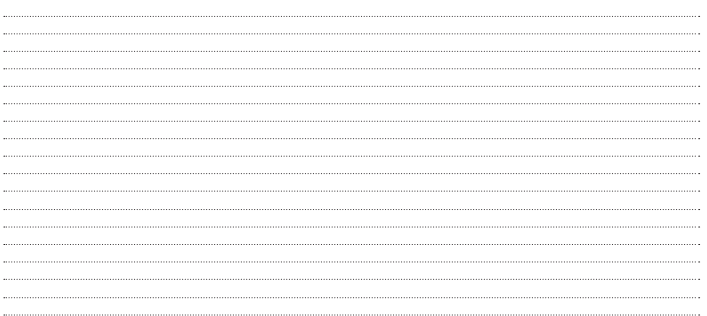

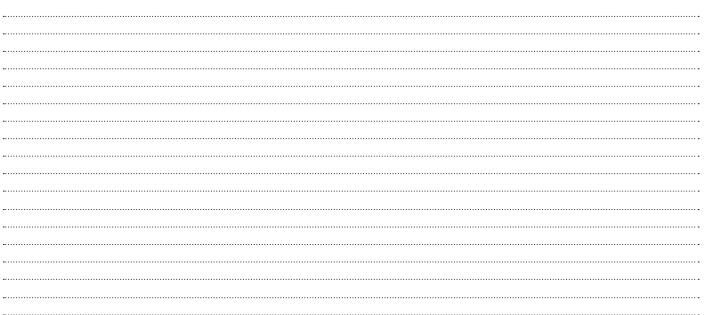

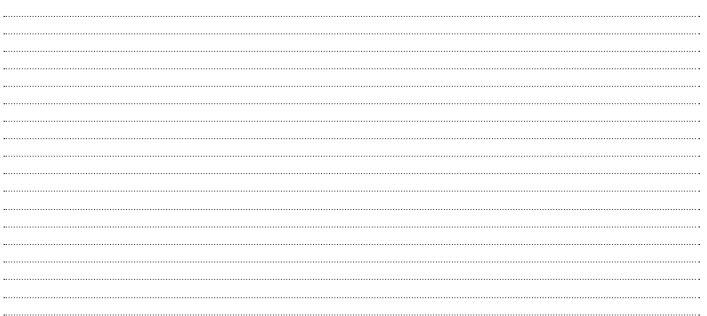

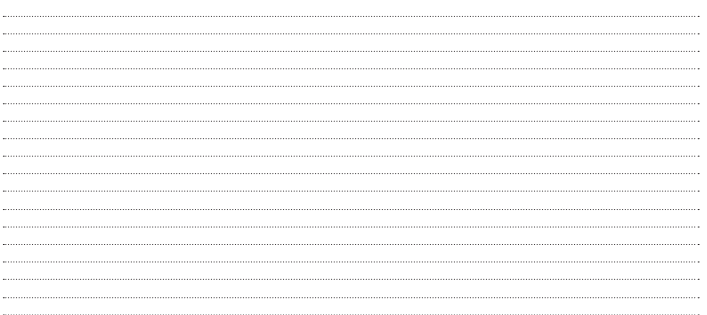

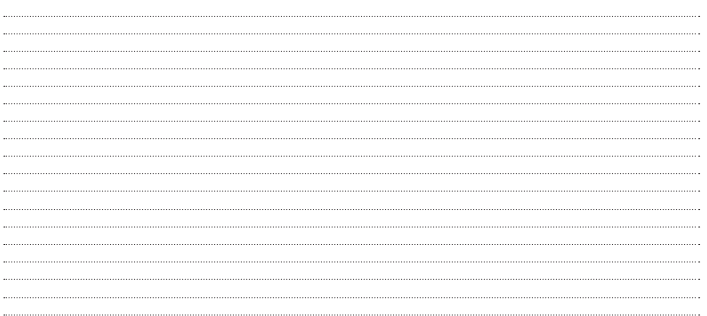

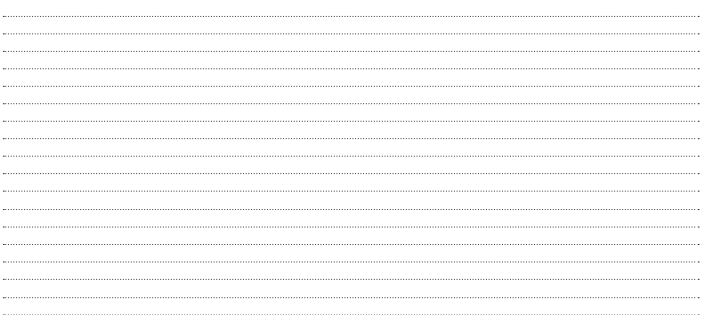